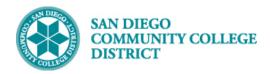

# CANCELING CLASS SECTION (PARTIALLY TAUGHT)

BUSINESS PROCESS: CANCEL CLASS
MODULE: CURRICULUM MANAGEMENT

#### **INSTRUCTIONS**

This Job Aid will go over the process necessary to cancel classes including: 1) Emailing students, 2) Cancelling the Class, and 3) Re-entering the meeting pattern and adjusting instructor FTE (if a portion of class was taught).

#### \*\*\*IMPORTANT\*\*\*

You **MUST** notify the instructor(s) assigned to the course you want to cancel **BEFORE** you cancel the class section. This will provide the instructor(s) the necessary time to transfer and/or save their Canvas course shell content.

| STEP | Instructions                                                               |
|------|----------------------------------------------------------------------------|
| 1)   | Click on and then to navigate to:                                          |
|      | Curriculum Management → Schedule of Classes → Maintain Schedule of Classes |

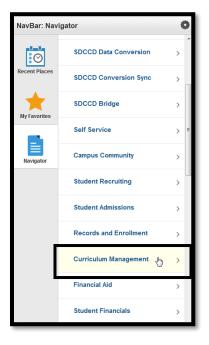

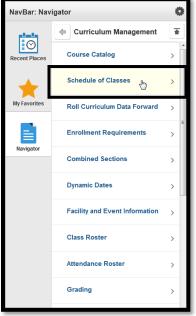

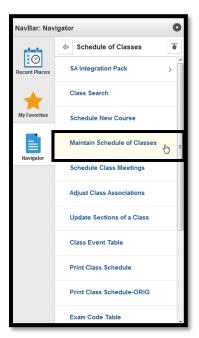

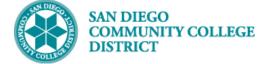

| STEP | Instructions                                                                                                    |
|------|----------------------------------------------------------------------------------------------------|
| 2)   | Search for your class by entering the <b>Term, Subject Area, Catalog Nbr</b> and <b>Campus</b> . Click the <b>Search</b> button. Select the row for the appropriate course. |

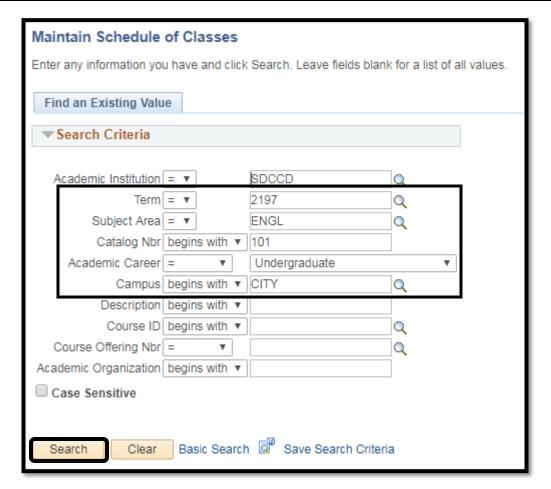

| View All             |      |              |             |                 |        |                         | First (1) | 1-6 of 6 🕑 La      |
|----------------------|------|--------------|-------------|-----------------|--------|-------------------------|-----------|--------------------|
| Academic Institution | Term | Subject Area | Catalog Nbr | Academic Career | Campus | Description             | Course ID | Course Offering NI |
| SDCCD                | 2197 | ENGL         | 101         | Undergrad       | CITY   | Reading and Composition | 008501    | 1                  |
| SDCCD                | 2197 | ENGL         | 101         | Undergrad       | CITY   | Reading and Composition | 008501    | 1                  |
| SDCCD                | 2197 | ENGL         | 101         | Undergrad       | CITY   | Reading and Composition | 008501    | 1                  |
| SDCCD                | 2197 | ENGL         | 101X        | Undergrad       | CITY   | ENGL 31/ENGL 101        | 070130    | 1                  |
| SDCCD                | 2197 | ENGL         | 101X        | Undergrad       | CITY   | ENGL 31/ENGL 101        | 070130    | 1                  |
| SDCCD                | 2197 | ENGL         | 101X        | Undergrad       | CITY   | ENGL 31/ENGL 101        | 070130    | 1                  |

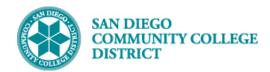

| STEP | Instructions                                                                                                    |
|------|----------------------------------------------------------------------------------------------------|
| 3)   | You will be directed to the first section of the course.                                                                               |
|      | <b>Note:</b> There are 83 sections of ENGL 101 scheduled for Fall 2019 at City College. You know this because it says <b>1 of 83</b> . |

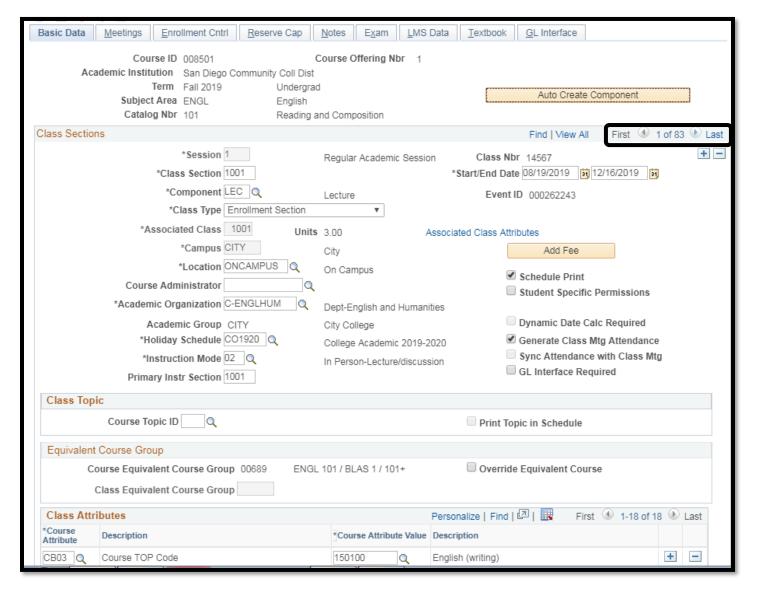

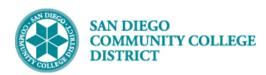

| STEP | Instructions                                                                 |
|------|------------------------------------------------------------------------------|
| 4)   | Use the Find feature to go directly to the class section you need to cancel. |
|      | When you click the Find link, a dialog box will appear.                      |
|      | Enter the <b>Class Number</b> into the field. Click the <b>OK</b> button.    |

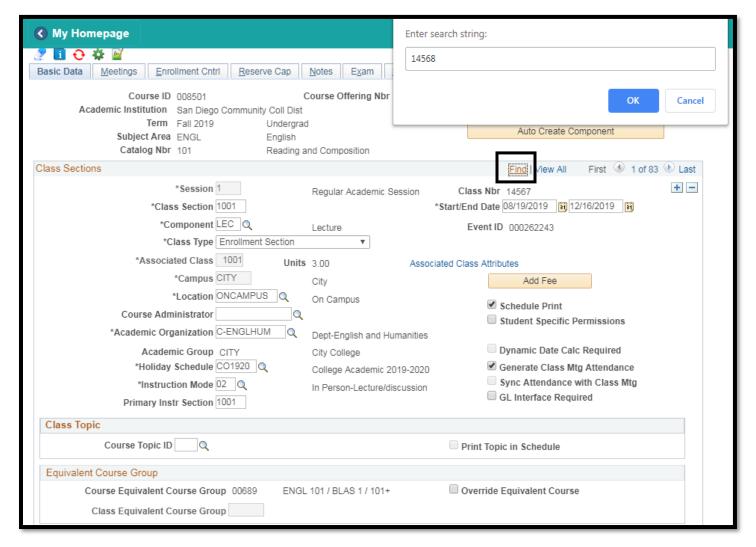

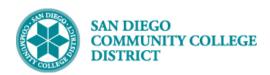

| STEP | Instructions                                                                                   |
|------|------------------------------------------------------------------------------------------------|
| 5)   | Once you reach the class section you need to cancel, click on the <b>Enrollment Cntrl</b> Tab. |

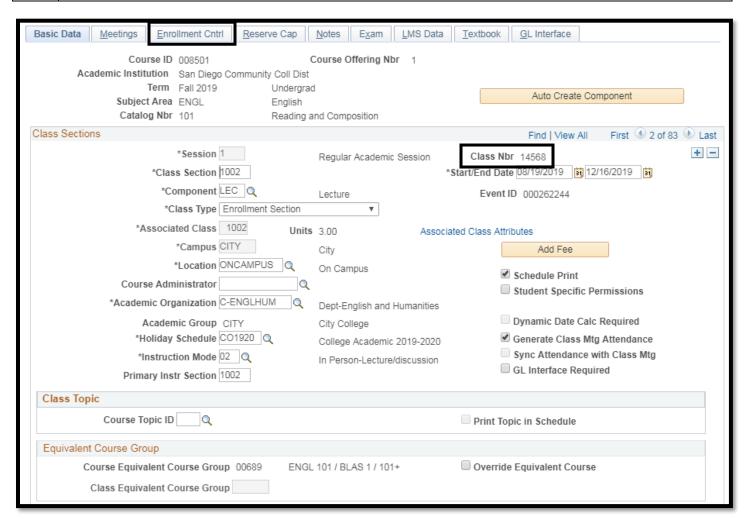

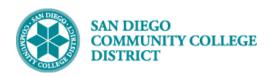

| STEP | Instructions                                                                            |
|------|-----------------------------------------------------------------------------------------|
| 6)   | Once on the <b>Enrollment Cntrl</b> tab, click on the drop-down menu for *Class Status. |
|      | Change the *Class Status from Active to Stop Further Enrollment.                        |

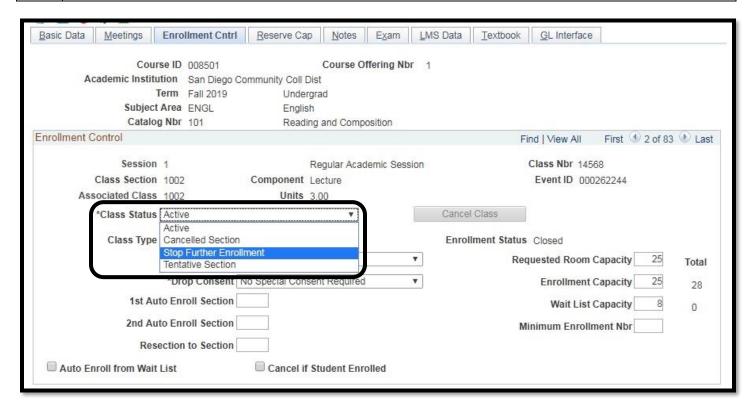

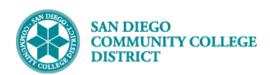

| STEP | Instructions                                                                                                    |
|------|----------------------------------------------------------------------------------------------------|
| 7)   | Once you select the <b>Stop Further Enrollment</b> status, a <b>date field box</b> will appear on the right side of the Cancel Class button. Ignore this field for now, we will enter the date later.  Click the <b>Save</b> button. |
|      |                                                                                                    |

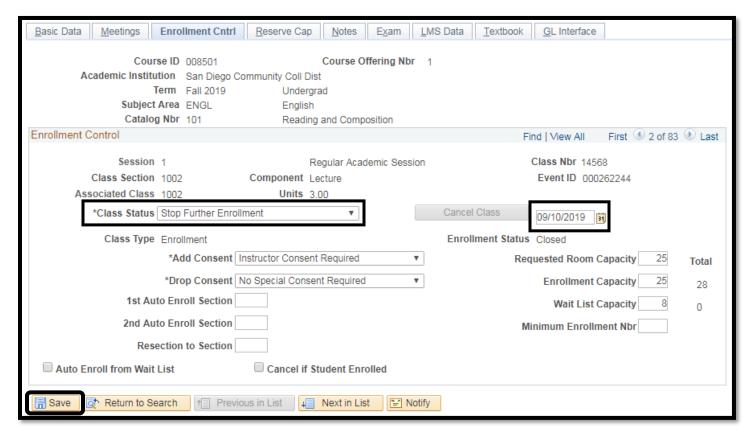

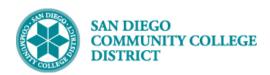

| STEP | Instructions                                                                                                    |
|------|----------------------------------------------------------------------------------------------------|
| 8)   | To inform the students on the Class Roster about the class cancelation, click on the New Window link.                                                                                                    |
|      | Upon clicking on the New Window link, a new Campus Solutions tab will open in your web browser.                                                                                                    |
|      | <b>Note:</b> This notification to students is not mandatory; an automated cancellation email (3C Communication) will be sent to enrolled and waitlisted students the night the class section is canceled. <i>However, this manual notification is highly encouraged.</i> |

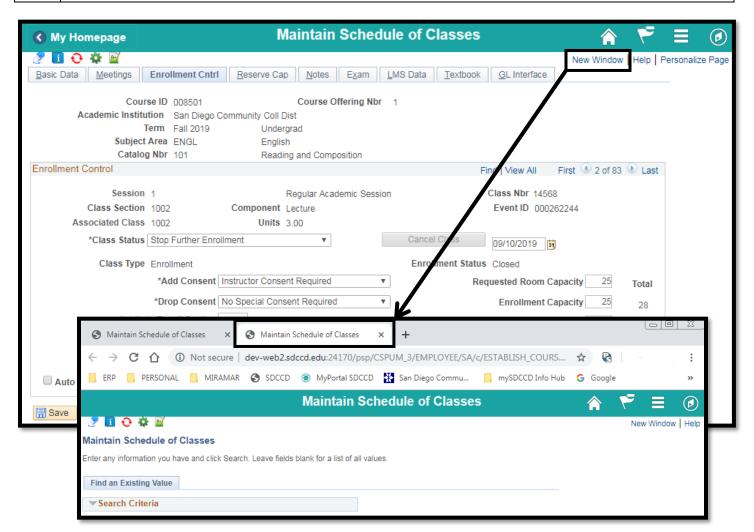

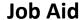

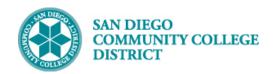

9) To inform students on the Class Roster, click on and click to go back to Curriculum Management and select Class Roster from the menu.

Note: Keep your Maintain Schedule of Classes Page/Tab open for reference!

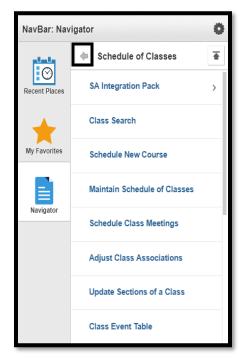

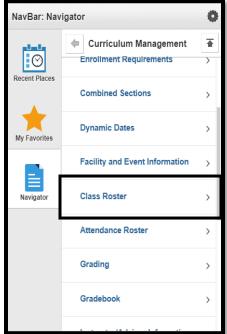

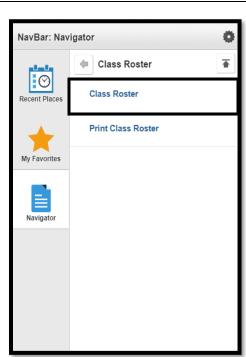

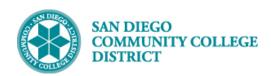

| STEP | Instructions                                                                                                    |
|------|----------------------------------------------------------------------------------------------------|
| 10)  | On the Class Roster Search Page, enter the <b>Term</b> and <b>Class Number</b> . Click the <b>Search</b> button. |

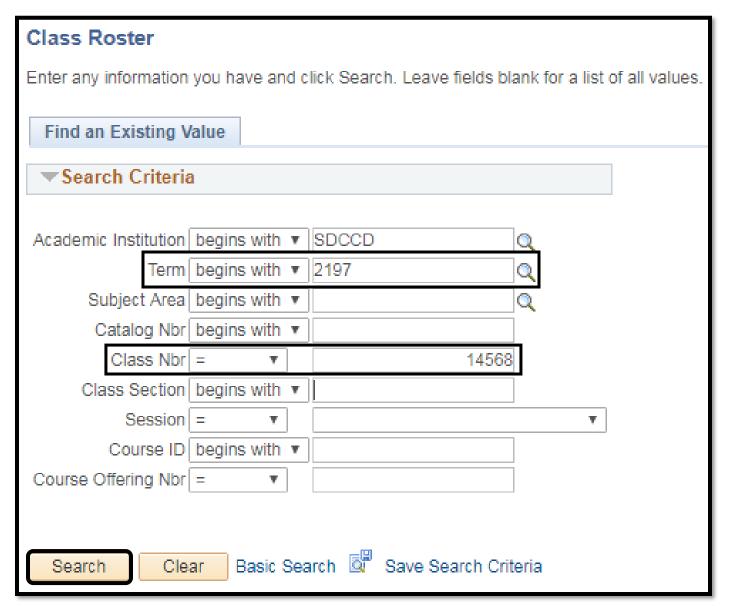

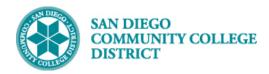

| STEP | Instructions                                                                                                  |
|------|----------------------------------------------------------------------------------------------------|
| 11)  | You will be directed to the <b>Class Roster</b> for the specific class number you entered on the Search Page. |
|      | To notify all students, change the <b>Enrollment Status</b> from <b>Enrolled</b> to <b>All</b> .              |
|      | <b>Note:</b> If your Enrollment Status option is only 'Enrolled', that means no students are waitlisted.      |

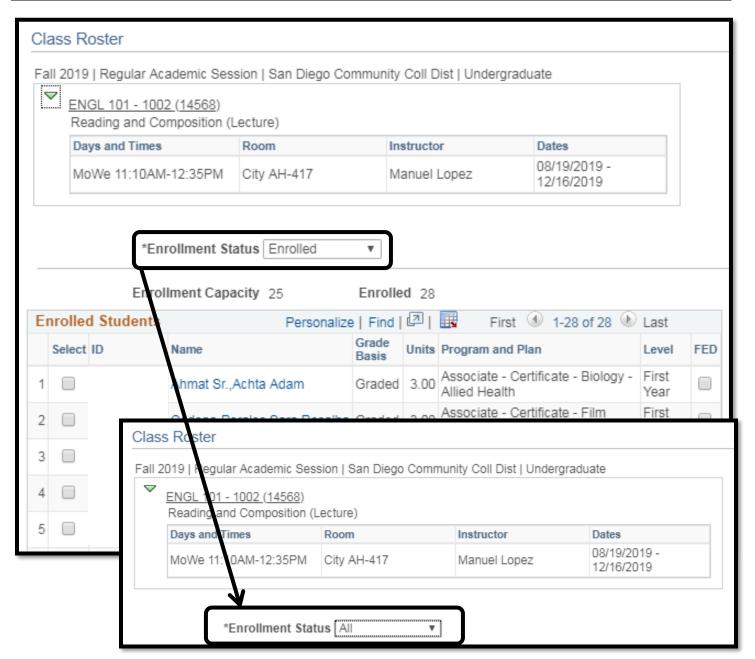

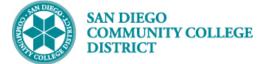

| STEP | Instructions                                                                                       |
|------|----------------------------------------------------------------------------------------------------|
| 12)  | Click Select All.                                                                                  |
|      | Make sure to uncheck the box for students who have self-dropped or were dropped by the instructor. |

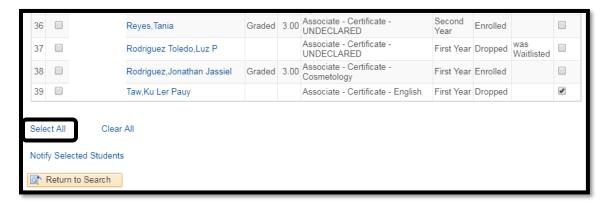

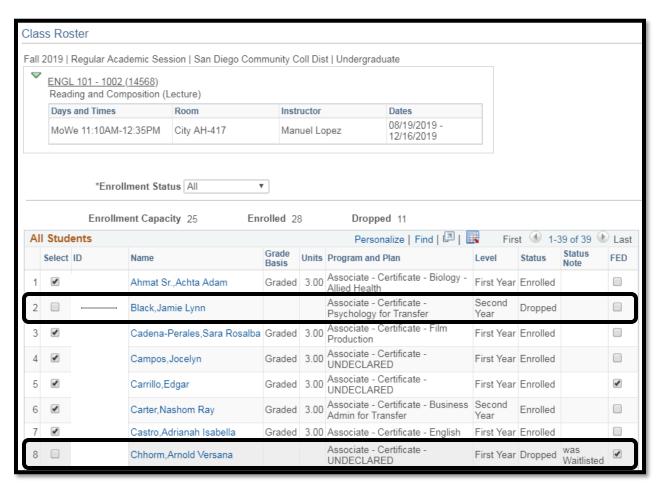

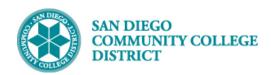

| STEP | Instructions                                    |
|------|-------------------------------------------------|
| 13)  | Click the <b>Notify Selected Students</b> link. |

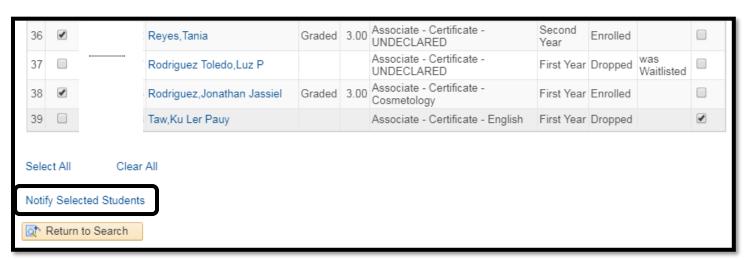

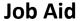

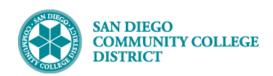

# Fill in emails for Department Chairs (if necessary) and Instructors in the CC field, change the Subject field and add your message in the Message Text box. You may also copy all of the email addresses from this page, and paste them into the BCC line in your Outlook email if you prefer to send the email from Outlook (remember to change the commas [,] to semi-colons [;]). When you are done, click the Return to Class Roster link. Note: You MUST send notification to students BEFORE cancelling the class; otherwise the student roster will be gone. Tip: If you lose your Class Roster because you cancelled too early or you cancelled a class by accident, you can still locate the students through the various Class Cancellation Reports.

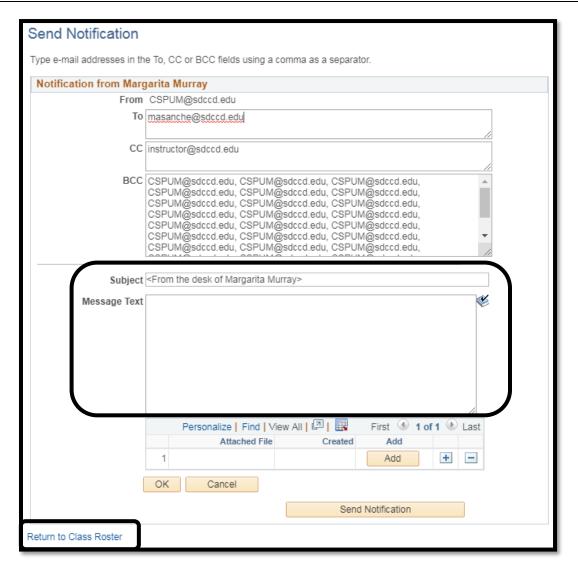

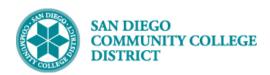

| STEP | Instructions                                                                           |
|------|----------------------------------------------------------------------------------------|
| 15)  | Return to Maintain Schedule of Classes to cancel the class section.                    |
|      | a) Go to Enrollment Cntrl tab for your class section                                   |
|      | b) Make sure Cancel if Student Enrolled check box is checked                           |
|      | c) Change Class Status from <b>Stop Further Enrollment</b> to <b>Cancelled Section</b> |

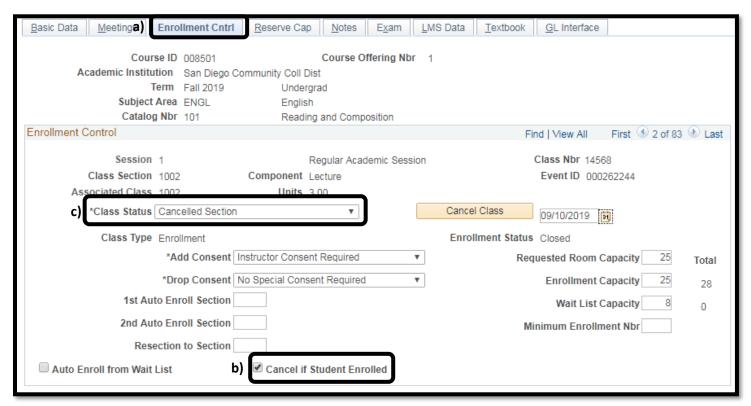

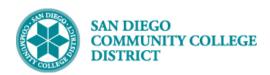

| STEP | Instructions                                                                                                    |
|------|----------------------------------------------------------------------------------------------------|
| 4.0) | d) Enter correct class cancellation date into field box (enter, or use calendar)                                                                     |
| 16)  | • If the class start date is not today, and has not passed, use today's date (the "system" date).                                                    |
|      | • If the class start date is today, but the class did not meet, use today's date (the "system" date).                                                |
|      | • If the class start date has passed, and the class did not meet, backdate to the class start date.                                                  |
|      | • If the class start date has passed, and the class met, use the date of the last class meeting.                                                     |
|      | <b>Note:</b> It is VERY important to follow the directions for the last two bullet points, since they have implications for student account refunds! |

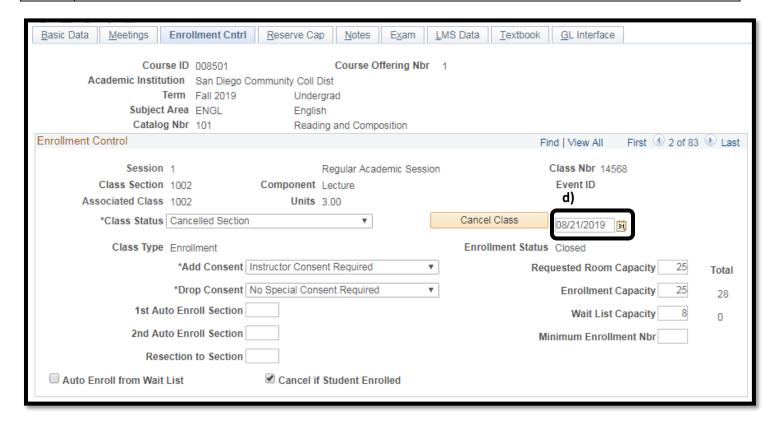

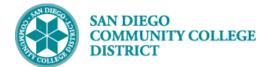

| STEP | Instructions                                                                                   |
|------|------------------------------------------------------------------------------------------------|
| 17)  | e) Click <b>Cancel Class</b> button, then click <b>Save</b> .                                  |
|      | Note: Check the Enrollment Totals after saving the cancellation. If a few students remain      |
|      | enrolled after you cancel the class, contact your campus Admissions Office immediately. If all |
|      | students remain enrolled after you cancel the class, submit a mySDCCD Staff Help Ticket here.  |
|      | This is considered an enrollment security issue.                                               |
|      |                                                                                                |

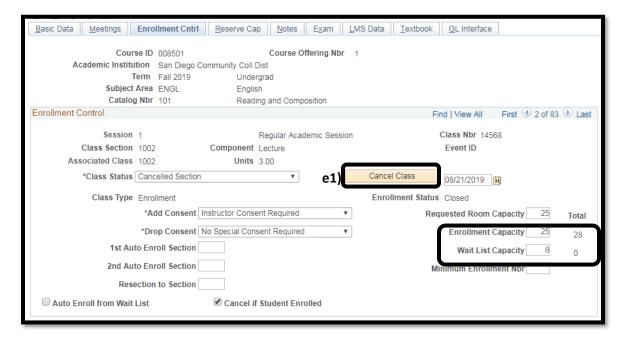

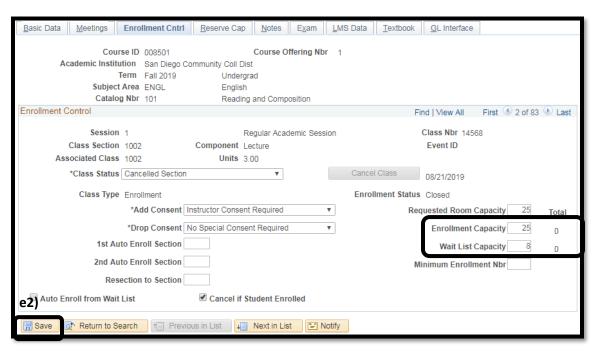

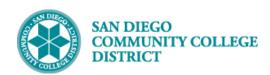

| STEP | Instructions                                                                                         |
|------|----------------------------------------------------------------------------------------------------|
| 4.0) | Cancellation removes all data from <b>Meetings</b> tab.                                              |
| 18)  | Note: If the instructor taught any portion of the class, you will have to re-enter the instructor(s) |
|      | with a prorated Adjusted FTE for the assignment. See the <b>Prorated Adjusted FTE Handout</b> for    |
|      | reference.                                                                                           |

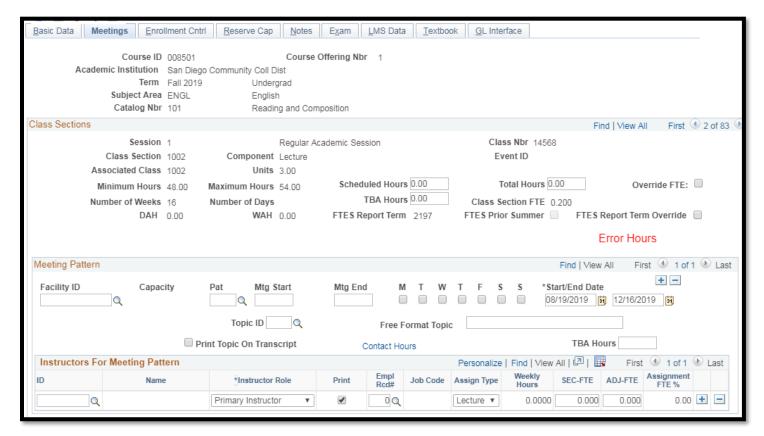

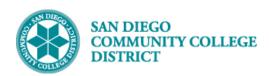

| STEP | Instructions                                                                                                    |
|------|----------------------------------------------------------------------------------------------------|
| 19)  | <b>Example:</b> The class section below met twice (Monday 8/19/2019 and Wednesday 8/21/2019) before it was cancelled. You will need to re-enter the instructor again in the <b>Instructors For</b> |
|      | Meeting Pattern fields, add ADJ-FTE, and adjust paid hours on Instructor Term Workload.                                                                                                    |
|      | <b>Note:</b> The instructor's <b>Assignment Type</b> is <b>Time Sheet Only (TSO)</b> ; instructors must enter the actual hours they taught into their time sheet (based on a 60-minute hour).      |
|      | Proration of Adjusted FTE: Class Meeting Times = 11:10am to 12:35pm (1 hour and 25 minutes or 1.42 hours) The instructor taught 2 days: 2 x 1.42 hours = 2.84 Hours                                |
|      | Adjusted FTE = $0.200$ FTE $\times$ ( $2.84$ Hours $\div$ $54.00$ Hours)<br>Adjusted FTE = $0.200 \times (0.05259259)$                                                                             |
|      | Adjusted FTE = 0.01051852                                                                                                    |
|      | Adjusted FTE = 0.011 (rounded)                                                                                                    |

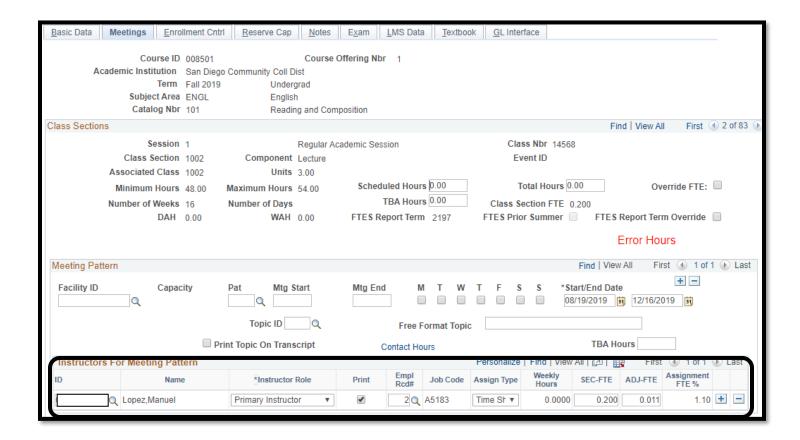

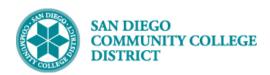

| STEP | Instructions                                                                                                    |
|------|----------------------------------------------------------------------------------------------------|
| 20)  | Navigate to Instructor Term Workload and adjust the Paid Hours. Click Save.                                                                                                    |
| 20)  | Recall the value you should enter for Paid Hours, 2.84 Hours, because:                                                                                                    |
|      | Class Meeting Times = 11:10am to 12:35pm (1 hour and 25 minutes or 1.42 hours)                                                                                                    |
|      | The instructor taught 2 days: 2 x 1.42 hours = 2.84 Hours                                                                                                    |
|      | <b>Note:</b> Entering the Paid Hours into the Instructor Term Workload is used for reference ONLY. The instructor is still responsible for entering the appropriate and accurate amount of actual hours taught for each day that they taught the class section into their time sheet. If the instructor does not enter the hours into their time sheet, they will not be paid! |

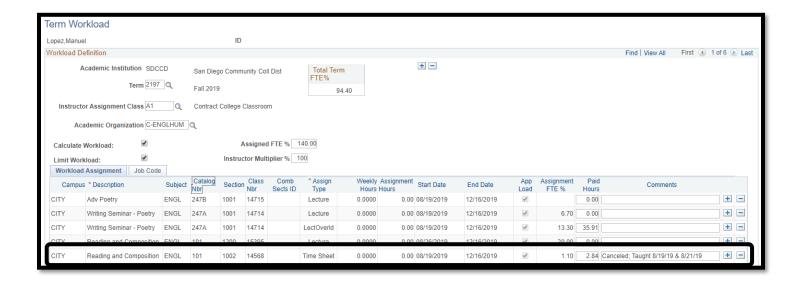

| STEP | Instructions    |
|------|-----------------|
| 21)  | End of Job Aid. |